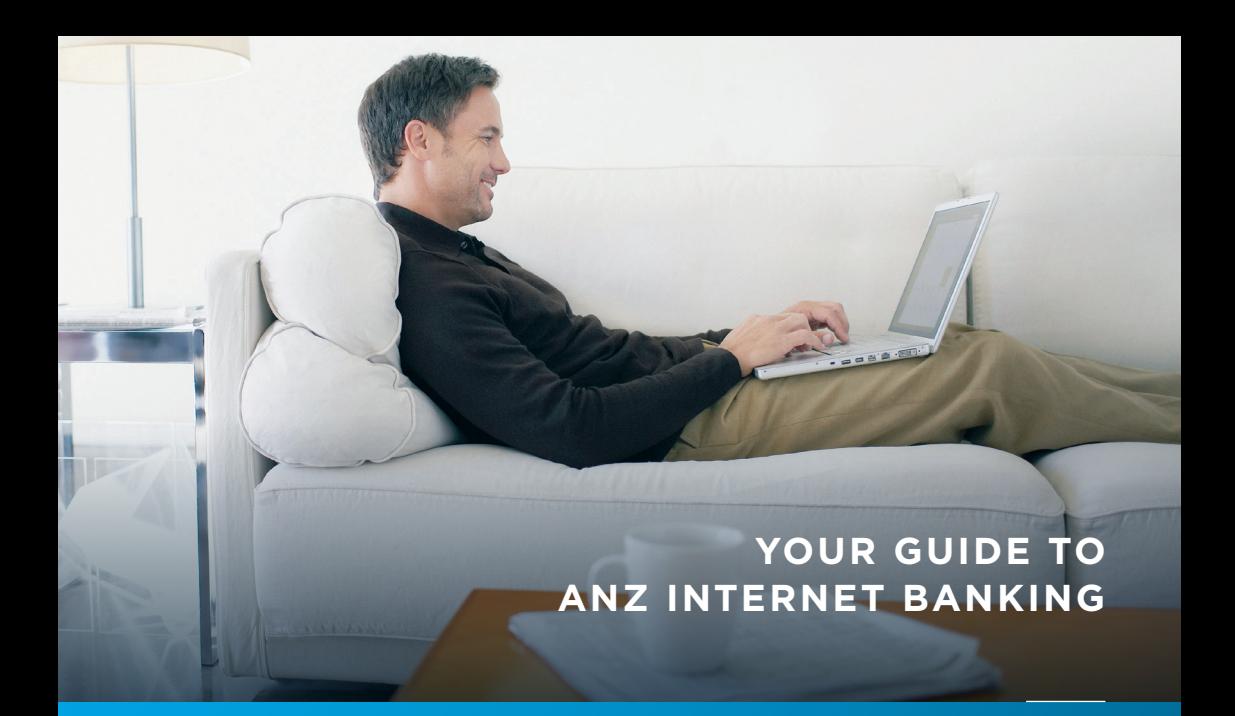

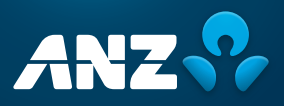

# **TABLE OF CONTENTS**

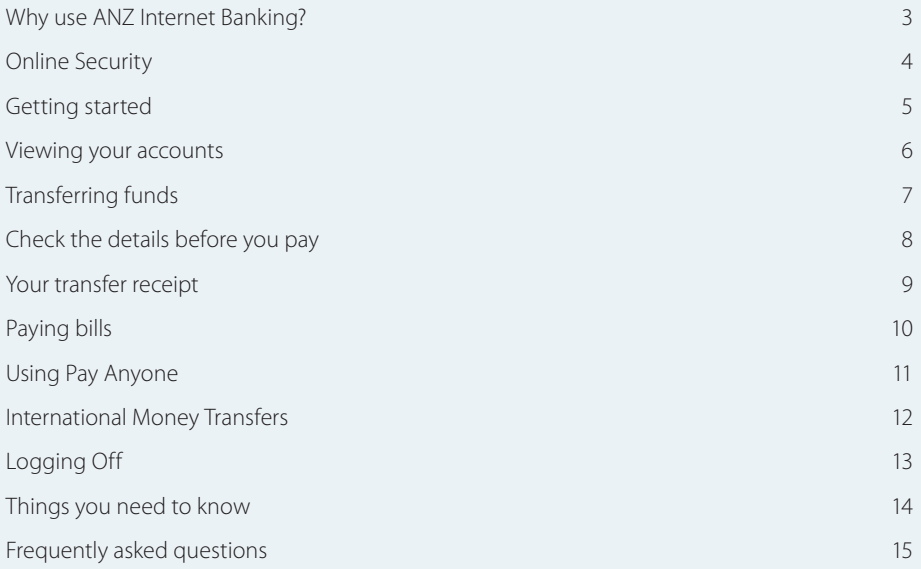

# <span id="page-2-0"></span>**WHY USE ANZ INTERNET BANKING?**

Many people are still unsure how ANZ Internet Banking can help them. We want to give you the facts. No jargon, just the essentials:

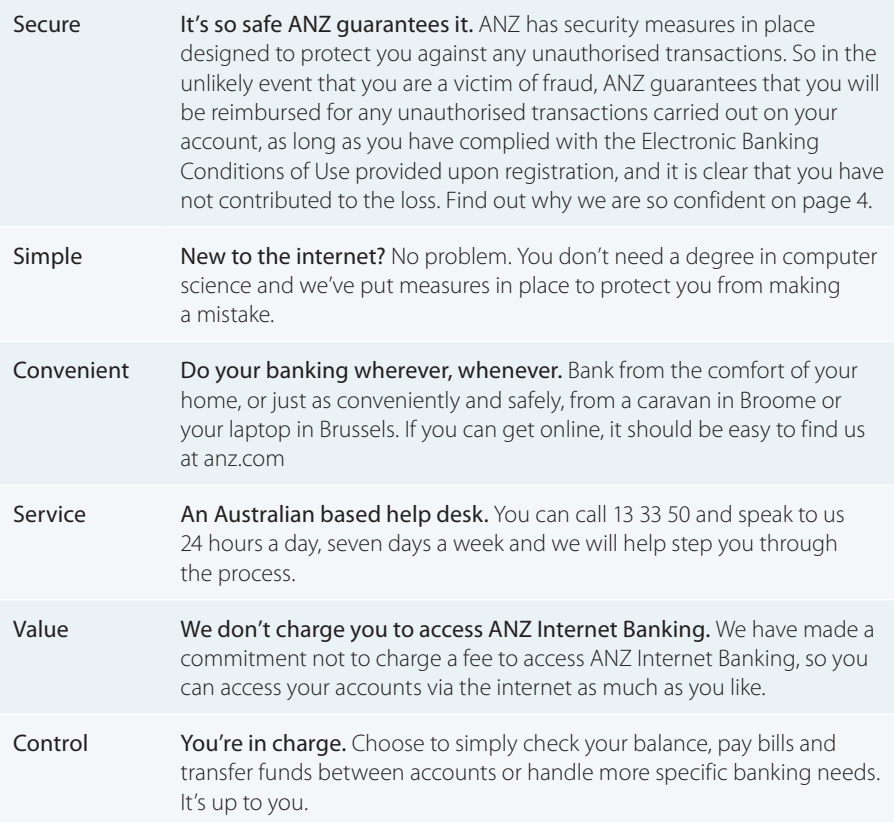

# <span id="page-3-0"></span>**ONLINE SECURITY**

ANZ Internet Banking has many security measures in place to protect your transactions and personal information.

# PROTECTING YOUR DATA ONLINE

When you access the ANZ Internet Banking site through anz.com, any information you send or receive is protected by 128-bit encryption technology. It is a highly sophisticated coding system, which scrambles your information making it extremely difficult to decipher if intercepted by an unauthorised party. An easy way to tell that you're in a secure or encrypted session is when you see https:// in the address bar.

### OUR SECURITY NEVER SLEEPS

ANZ Internet banking accounts are constantly monitored by ANZ's Fraud Detection System which includes the award winning FraudLink program. This system is designed to identify suspicious activity and raise an alert to any potential fraud. So even when you're not online, you can take comfort in the knowledge that your accounts are protected.

### ANZ RESTRICTS THIRD PARTY ACCESS TO YOUR DETAILS

With ANZ Internet Banking your details are only used for their intended purpose. Additionally, the site is protected by firewalls (electronic barriers) and if you forget to log off, after a period of time your session will end and you'll need to log on again to continue. These measures help to protect your sensitive banking information, as far as possible, from unauthorised access.

### ANZ WILL NEVER ASK FOR YOUR LOG ON DETAILS OR PASSWORD VIA EMAIL

Don't ever give your log on details or password to anyone. If asked for your details by email, or in any other way (for example, by phone), call the ANZ help desk on 13 33 50 to report the incident.

# ANZ SHIELD\* – EXTRA SECURITY TO UNLOCK EXTRA FEATURES

ANZ Shield\* is a mobile app that gives you extra security so you can unlock extra ANZ Internet Banking features. Use ANZ Shield\* to generate a one-time Shield code to easily verify your banking activities on the go is goMoney positioning wherever you are. It's free, easy to use and available on compatible Apple and Android smartphones. For full details and features, please visit anz.com/shield.

<sup>\*</sup> Terms and conditions apply to the use of ANZ Shield, view them at anz.com. ANZ Shield for Android™ is only available from Google Play™. Android and Google play are trademarks of Google Inc. ANZ Shield for Apple devices is only available from the App Store. iPhone is a trademark of Apple Inc., registered in the U.S. and other countries. App Store is a service mark of Apple Inc.

# <span id="page-4-0"></span>**GETTING STARTED**

If you haven't already registered for ANZ Internet Banking, you can use your ANZ Phone Banking telecode to register for ANZ Internet Banking. You can do so by clicking the 'Register for ANZ Internet Banking' link (shown below), which will help you create a password.

If you're not registered for ANZ Phone Banking, call ANZ on 13 33 50 (24 hours a day, seven days a week) or visit an ANZ branch.

Once registered, all you need to log on to ANZ Internet Banking, is your:

- Customer Registration Number (CRN) received in branch.
- your ANZ Internet Banking password, set up when you register for ANZ Internet Banking.

**Step 1:** Type www.anz.com into your web browser and select 'Internet Banking' then click 'Log On'. The following screen will appear.

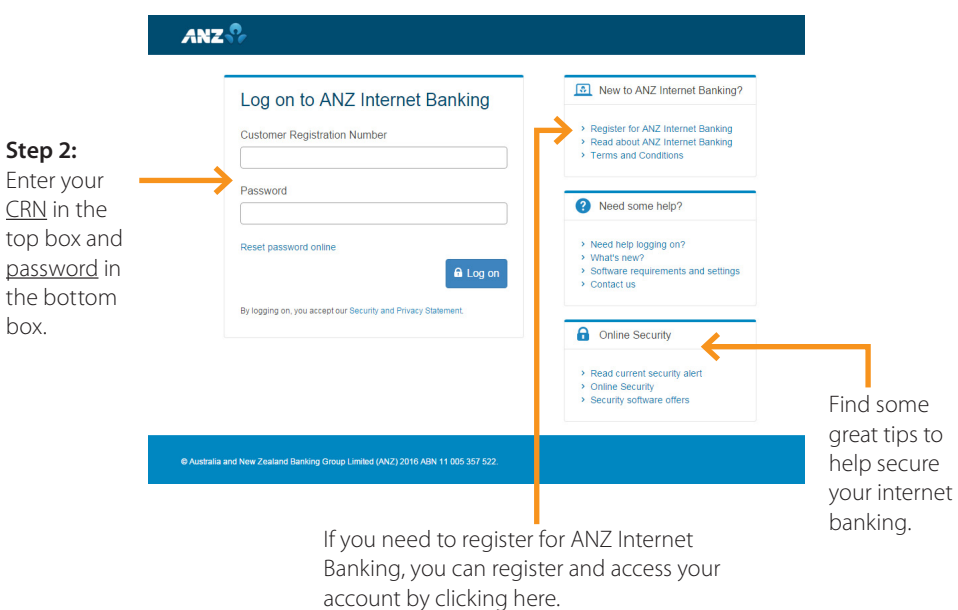

# <span id="page-5-0"></span>**VIEWING YOUR ACCOUNTS**

Once you click 'Log On', the home page opens up automatically so you can see the account balances and available funds in the accounts you've linked to your ANZ Internet Banking. If you want further details about

your accounts simply select the particular account and you can see your transaction activity.

**Note:** You can always come back to this screen by selecting the home icon from the main navigation.

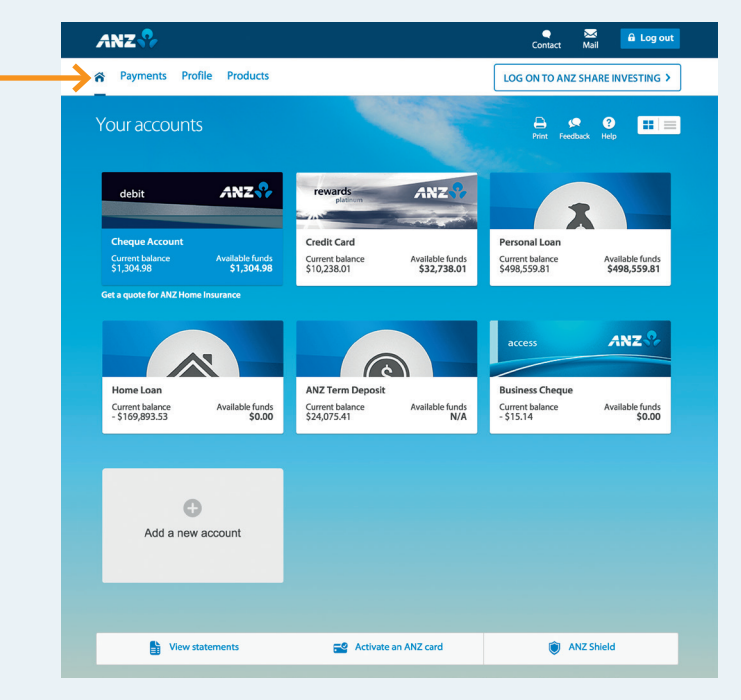

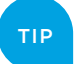

# **Did you know:**

When you select 'Personalise accounts' from the 'Profile' menu, you can personalise each of your accounts by creating a new account name, such as 'Rent', to make it easier for you to keep track of your funds.

# <span id="page-6-0"></span>**TRANSFERRING FUNDS**

This is one of the easiest and most common functions used. When transferring between your accounts, your funds are available immediately after processing.

Let's say you need to transfer funds from your ANZ cheque account to your ANZ Access Advantage account:

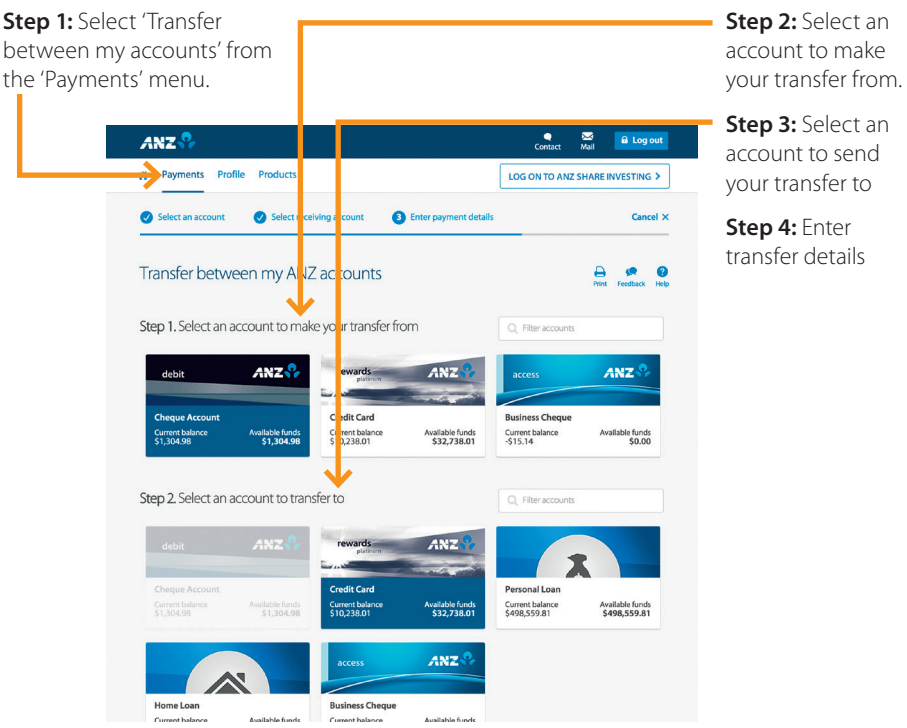

**Step 5:** Select whether you'd like to make this payment once or regularly before clicking on 'Continue'. You will then be prompted to confirm the details before a receipt is created.

### TIP

### **Did you know:**

If you make a mistake you can start again. No money will be transferred without you specifically authorising it and you will be prompted to confirm the details.

# <span id="page-7-0"></span>**CHECK THE DETAILS BEFORE YOU PAY**

Now you can check the details of the transfer before proceeding. It's a final safeguard for you to check all transfer details on one screen

and ensure the transfer is made exactly how you'd like.

**Step 1:** Take a moment to double check all of the details are correct.

**Step 2:** Select 'Confirm' if the details are correct, or 'Back' if you have made a mistake.

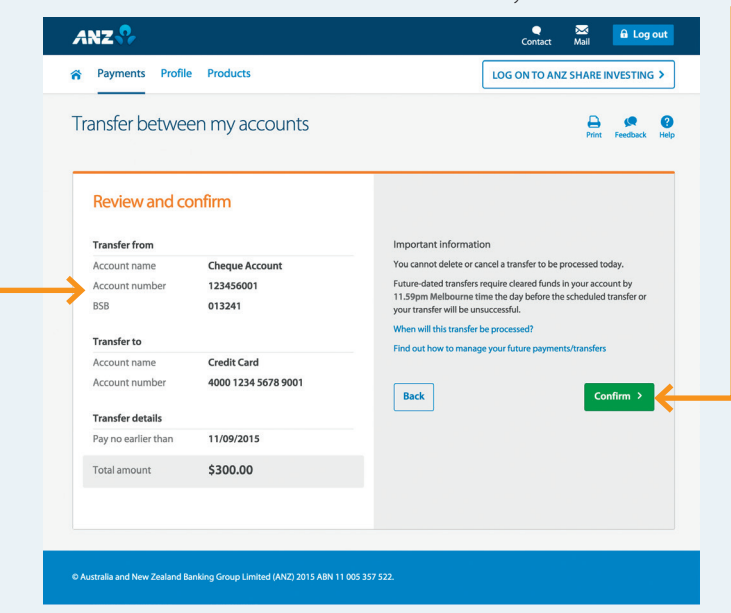

# <span id="page-8-0"></span>**YOUR TRANSFER RECEIPT**

Once you have confirmed your transfer, ANZ will provide you with an electronic receipt that includes all the essential details. The Lodgement Number and Receipt Number can be used if you need to make enquiries about this transfer at a later date.

#### **ANZ<sup>O</sup>**  $rac{Q}{\text{Constant}}$ a Log out Payments Profile Products LOG ON TO ANZ SHARE INVESTING > Transfer between my accounts  $\frac{1}{2}$  a  $\leftarrow$ Payment successful Important information Lodgement number @ 10000100418 Receipt number © 112356 This is a lodgement receipt confirming we have lodged your transfe This is a loogenient receipt commitmig we have looged your transle<br>for processing. Your receipt number will be indicated if you made are<br>immediate transfer. If you made a future-dated transfer, you should **Transfer from** log on to ANZ Internet Banking after the transfer date for your<br>receipt number and to confirm that your transfer has been Account name **Cheque Account** processed. 123456001 Account number  $RSR$ 013241 Another transfer > Available funds \$1,315.03 **Transfer to** Account name **Credit Card** Account number 4000 1234 5678 9001 Available funds £19,490.19 **Transfer details** Pay no earlier than 11/09/2015 Total amount \$300.00 .<br>stralia and New Zealand Banking Group Limited (ANZ) 2015 ABN 11 005 357 522.

#### **You can print this receipt for your records.**

### QUESTIONS ABOUT YOUR ACCOUNTS?

SecureMail is a message service that enables you to send account information and enquiries or comments to the ANZ Internet Banking Help Desk securely and confidentially. Your message will automatically include your Customer

Registration Number, so that ANZ can answer your enquiry as promptly as possible.

SecureMail can be accessed from the mail icon in the ANZ Internet Banking header.

# <span id="page-9-0"></span>**PAYING BILLS**

Paying bills via ANZ Internet Banking is easy. If the company is able to accept BPAY® payments, all you need is the bill because you will be asked for the Biller Code and

Reference Number (these can be found near the BPAY® logo on your bill). Let's say you want to pay your phone bill:

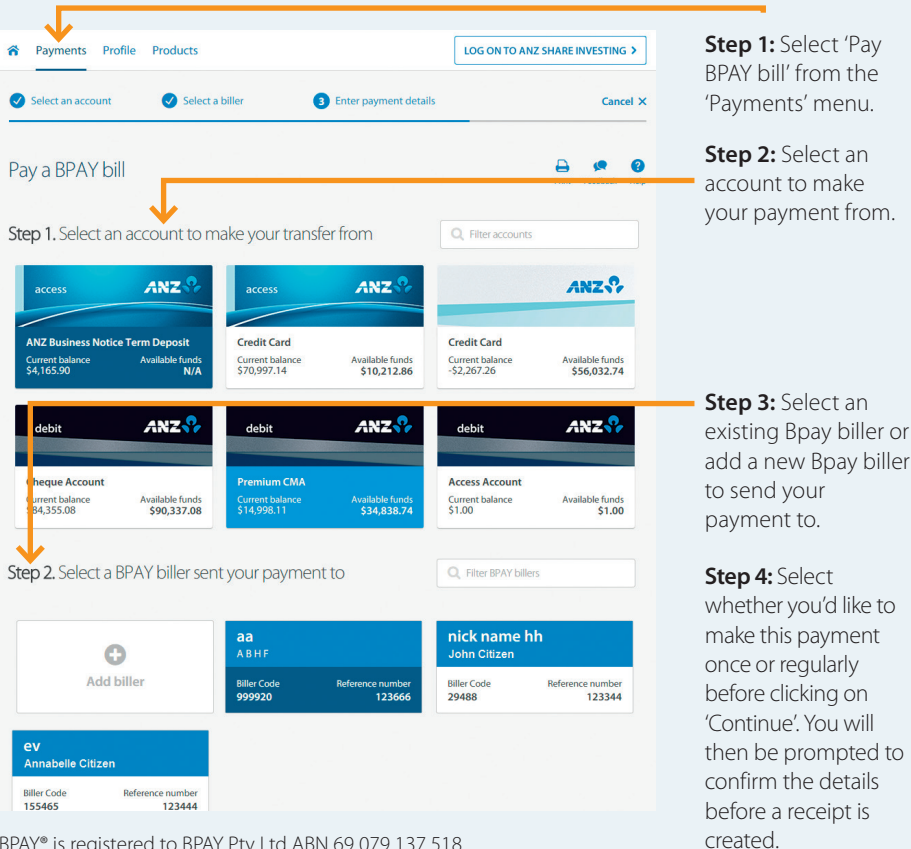

BPAY® is registered to BPAY Pty Ltd ABN 69 079 137 518

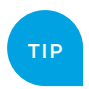

# **Did you know:**

If you need to make regular payments, you can set up recurring payments in ANZ Internet Banking so they are paid automatically on the date you specify.

# <span id="page-10-0"></span>**USING PAY ANYONE**

If a person or organisation has provided a BSB and account number, you can pay them online, directly into their Australian account, whether they have an account with ANZ or not.

Once activated Pay Anyone can be selected from the 'Payments' menu.

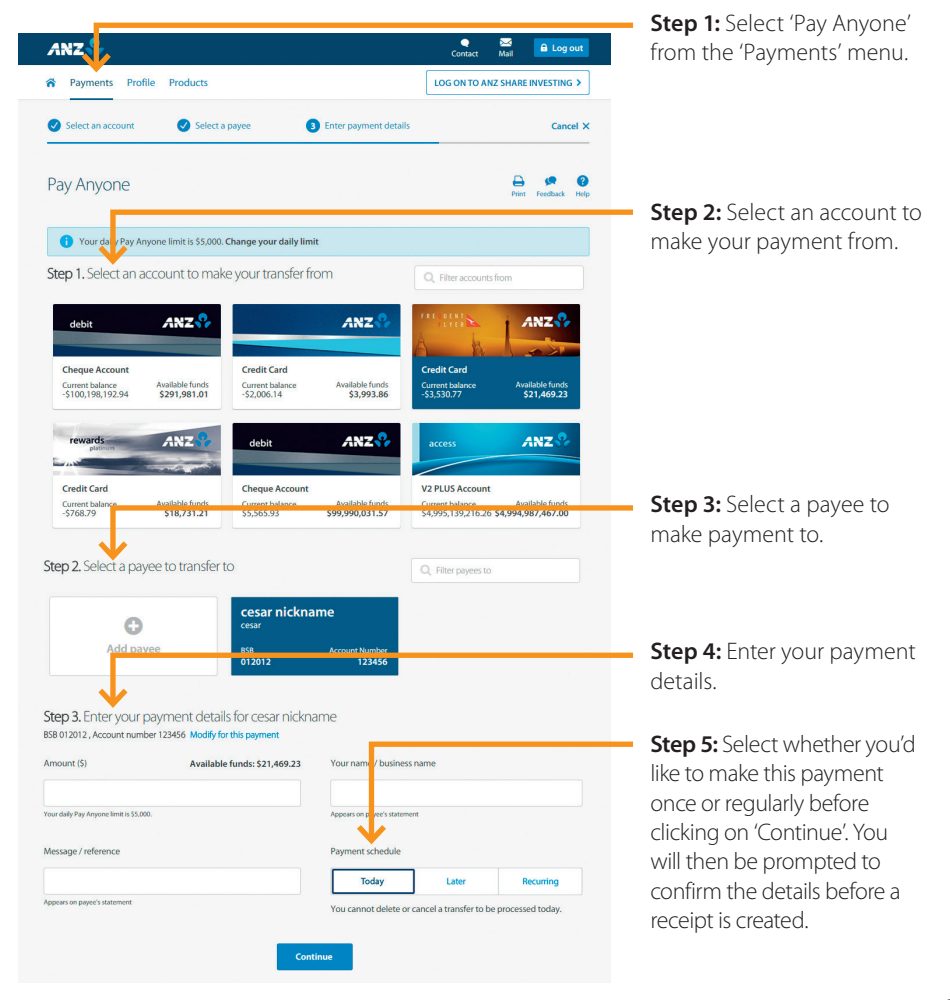

# <span id="page-11-0"></span>**INTERNATIONAL MONEY TRANSFERS**

If you wish to send payments to an international bank account, you can do this through ANZ Internet Banking. Just as you would require in a branch, you will also need their name, address, bank details (including full branch address or the SWIFT BIC code), plus their BSB and account number. For payments

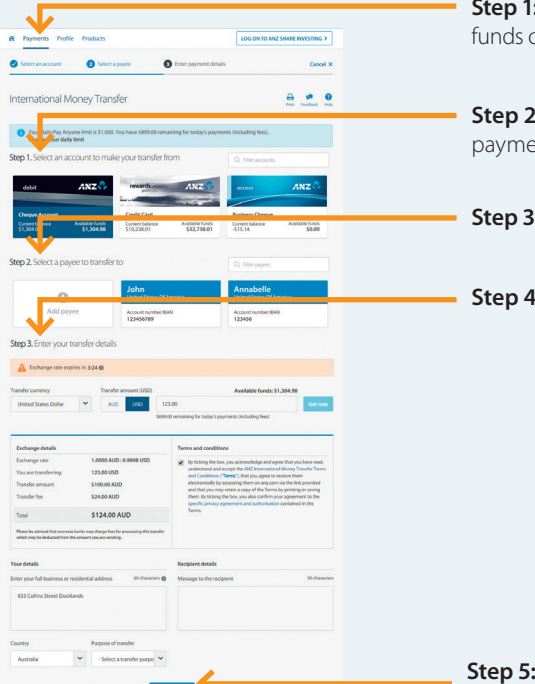

to bank accounts in Europe and the UK, an International Bank Account Number (IBAN) is also necessary. Once you're registered for Pay Anyone, simply select 'International Services' from the 'Payments' menu, apply, and you should be able to access International Services the next day.

**Step 1:** Select 'International services' and 'Transfer funds overseas' from the 'Payments' menu.

**Step 2:** Select an account to make your payment form.

**Step 3:** Select a payee to make your payment to.

**Step 4:** Enter your transfer details.

**Step 5:** You will be prompted to review the details of your payment before a receipt is created.

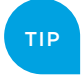

### **Did you know:**

You can select the option to store recipient account details in your 'Payees' list so there's no need to enter these next time you need to pay them – making the process even easier.

# <span id="page-12-0"></span>**LOGGING OFF**

Whilst your session will time out if left unattended over a period of time, it's always best to make sure you end your session by clicking on the 'Log out' button in the top right corner of the screen.

This will ensure your ANZ Internet Banking won't be accessed by anyone unauthorised after you've finished.

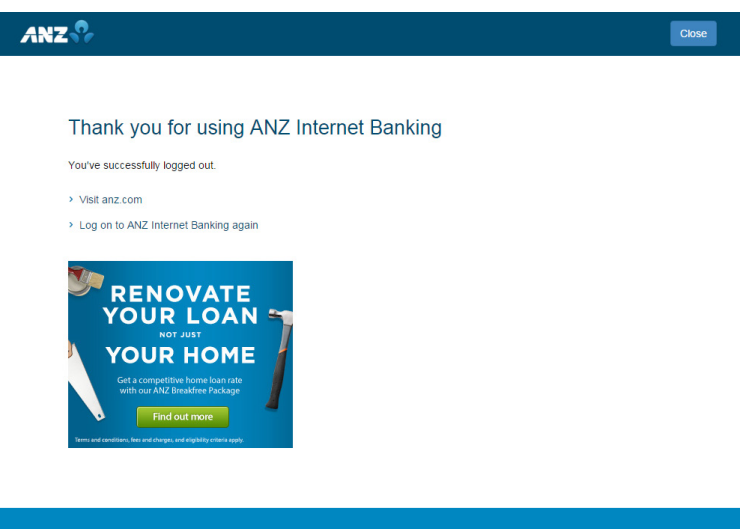

@ Australia and New Zealand Banking Group Limited (ANZ) 2016 ABN 11 005 357 522.

# <span id="page-13-0"></span>**THINGS YOU NEED TO KNOW**

### CUSTOMER REGISTRATION NUMBER (CRN)

Your CRN is a number provided to you when you open an ANZ account. You can use your CRN and password, to access ANZ Internet Banking. Just follow the steps on page 5.

### PASSWORD

You can change your password as often as you like. We recommend that you change it every 30 days. An ideal password contains a mixture of capital and lower-case letters and numbers, shouldn't be easily identified with you (eg. including your name or date of birth), and hasn't been used by you in the past.

### **TELECODE**

You will have received this if you have already registered for ANZ Phone Banking. The telecode also makes it easy for you to register and access ANZ Internet Banking if you don't already have a password. Find out how you can do this on Page 5.

### ANZ WILL NEVER ASK FOR YOUR LOG ON DETAILS OR PASSWORD VIA EMAIL

Don't ever give your log on details or password to anyone. If asked for your details by email, or in any other way (for example, by phone), call the ANZ help desk on 13 33 50 to report the incident.

### LINKING ADDITIONAL ANZ ACCOUNTS TO YOUR ANZ INTERNET BANKING IS QUICK AND EASY

To add additional ANZ accounts to your ANZ Internet Banking go to the 'Profile' menu and select 'Link/ Delink' for either a personal or business account. Once you have linked your accounts you can transfer money between them easily using ANZ Internet Banking. Find out how on page 7.

Temporary service interruptions to ANZ Internet Banking may occur. Technical requirements apply.

# <span id="page-14-0"></span>**FREQUENTLY ASKED QUESTIONS**

### HOW DO I RECOGNISE HOAX EMAILS?

At times these emails can look very professional but remember ANZ will never contact you via email asking for your log on or password details. Also known as 'phishing', this is a common tactic of scammers who usually include a link so you will log on to a fake website and provide your details. Always go to anz.com by typing www.anz.com into your internet browser.

### WHAT IF MY COMPUTER CRASHES?

In the event of a power failure or some other problem with your computer, money should not leave your account unless you have already confirmed the transaction.

### WHAT SHOULD LDO TO PROTECT MY SECURITY WHEN USING A SHARED COMPUTER?

ANZ recommends that customers should not access ANZ Internet Banking through a shared computer, as it may be difficult to determine whether the computer has the latest anti-virus software installed, or is running keystroke software, or other spyware programs that may capture your personal details.

However, if you do use a computer in an internet café or in some other public area then to minimise the risk, you should:

- always access ANZ Internet Banking by typing the website address www.anz.com into the address bar instead of following any links
- never click the 'save my password/ details' option sometimes offered
- try to use computers that have anti-virus software installed
- always log out when your session is finished
- never leave the computer unattended during a session.

### HOW LONG DOES ANZ INTERNET BANKING TAKE?

This depends on your banking needs and how many transactions you make in one session.

That said most people find it quick and easy. Indeed there are over 1.7 million users of ANZ Internet Banking and we have committed to make it available at least 99% of the time as part of our Customer Charter, so ANZ Internet Banking is available when you are.

# TIP

### **Now you know:**

Wherever you can access the internet, ANZ Internet Banking is there as safe, simple and convenient way to control your day-to-day affairs. So why wouldn't you bank online?

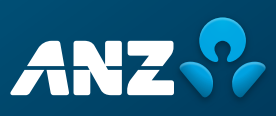